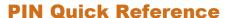

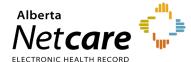

## **How to Create a Variable Prescription**

This Quick Reference document provides instructions on how to create a variable prescription in Pharmaceutical Information Network (PIN).

1 Open a Patient's EHR in Alberta Netcare Portal (ANP).

To access the patient's PIN information, click the **PIN sub-menu option** ( ) under the Medications Tab available via **Context Menu**.

- 2 Create New Variable Prescription
  - a Click the "New Rx" button in the Patient
    Demographic Data area of the PIN
    screen. The Detail Panel automatically
    displays a Drug Search tab.

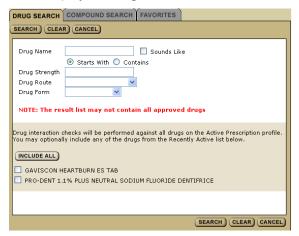

- b Type the **Drug Name** to search for a drug. You can include additional options to narrow your search.
- c Click the "Create Rx" button.

TIP

Want to see more options for a particular drug? Select the drug and click "More Choices." If you don't see what you want, click "Refine Search." Warning checks are done for all Active Prescriptions – you may need to create or review a Warning Management Plan. If you want to include any Recently Active drugs in the Drug- to-Drug Interaction (DDI) check, either click the "Include AII" button or select the appropriate check box.

The Detail Panel displays a **Simple Rx** and/ or type your prescription criteria in the **Variable Rx** screen.

PIN includes a formula area to generate the multiple dosage sig lines for those medications whose dosage vary by present amounts over a fixed time.

- d Click the "**Variable Rx**" tab in the Detail Panel.
- e Select and/or type your prescription criteria in the Variable Rx screen. A Variable Prescription must include Drug Use, Initial Dose, Final Dose, Frequency, Vary By and Every. This information serves as the formula by which the prescription dosages are determined.

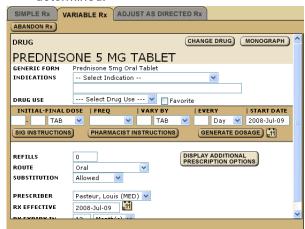

REMINDER

Want to use this particular drug and sig instruction for another patient's prescription? Just add it to your Favorites list to display on the **Favorites** tab of the Detail Panel.

f Click the "Generate Dosage" button to generate the variable doses.

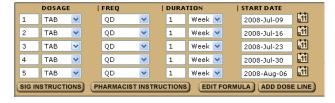

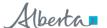

Click the Calculator icon to calculate the medication quantity.

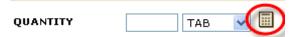

## 3 Review Prescription

Click the "**Review Rx**" button. Validate the prescription details and click either the:

- a "Edit Rx" button to modify the prescription.
- b "Save and Print Rx" button to display a PDF hardcopy version.

TIP

Want to create more prescriptions for this patient so they can be simultaneously saved and printed? Click the **New Rx** button before clicking the **Save and Print Rx** button. Your previously entered prescriptions will be saved.

## 4 Print/Sign Hardcopy

- Print a hardcopy from the **Print** dialogue box and close the pop-up window.
- Review the printed hardcopy for accuracy. If accurate:
  - o Click the "All Pages Printed OK" button.
  - Sign the hardcopy prescription and give it to the patient.

MINDER

IMPORTANT! The prescription is not valid until signed by the prescriber.

TIP

Need to undo, modify or reprint this "just created" prescription? "Undo" and "Correction" buttons display on the Rx Details screen for 24 hours after a prescription is created. You can reprint the prescription up to 24 hours later using the "Print Rx" button. After 24 hours, use the "Renew Rx" button instead.